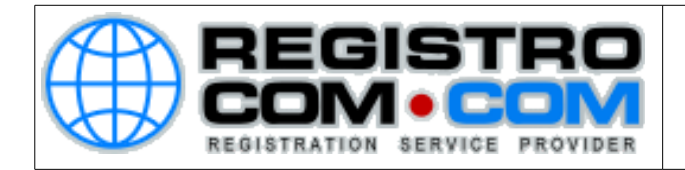

## **COMO CONFIGURAR OUTLOOK**

Para configurar seu outlook corretamente, siga os passos abaixo:

Para configurar uma nova conta de correio electrónico clique em **Ferramentas** e selecione **Configurações de conta** como na imagem seguinte:

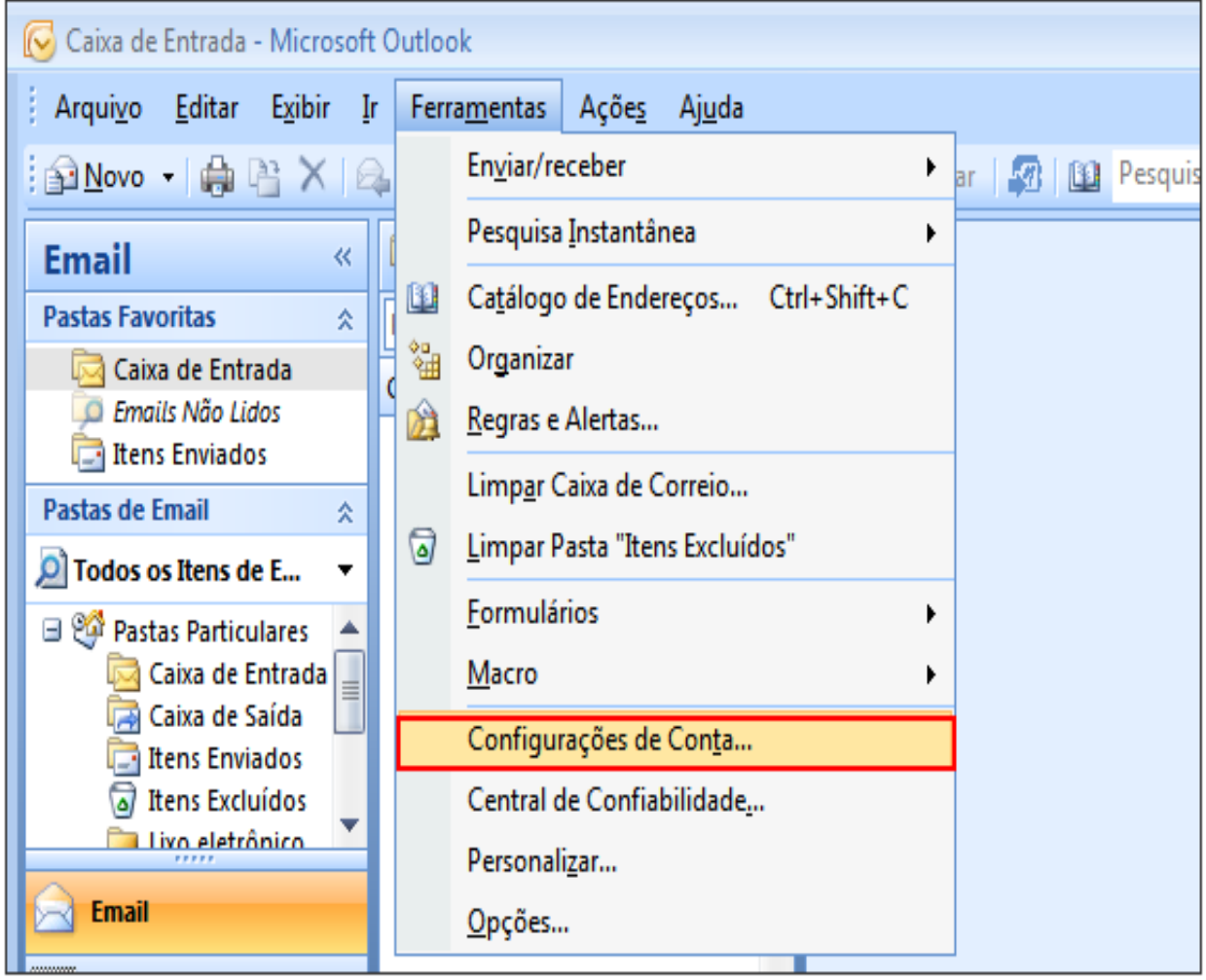

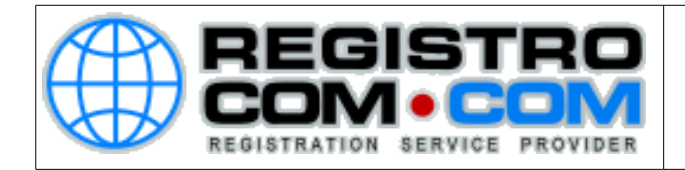

Irá aparecer a janela de Configurações de Conta. Clique no botão que diz **Novo**

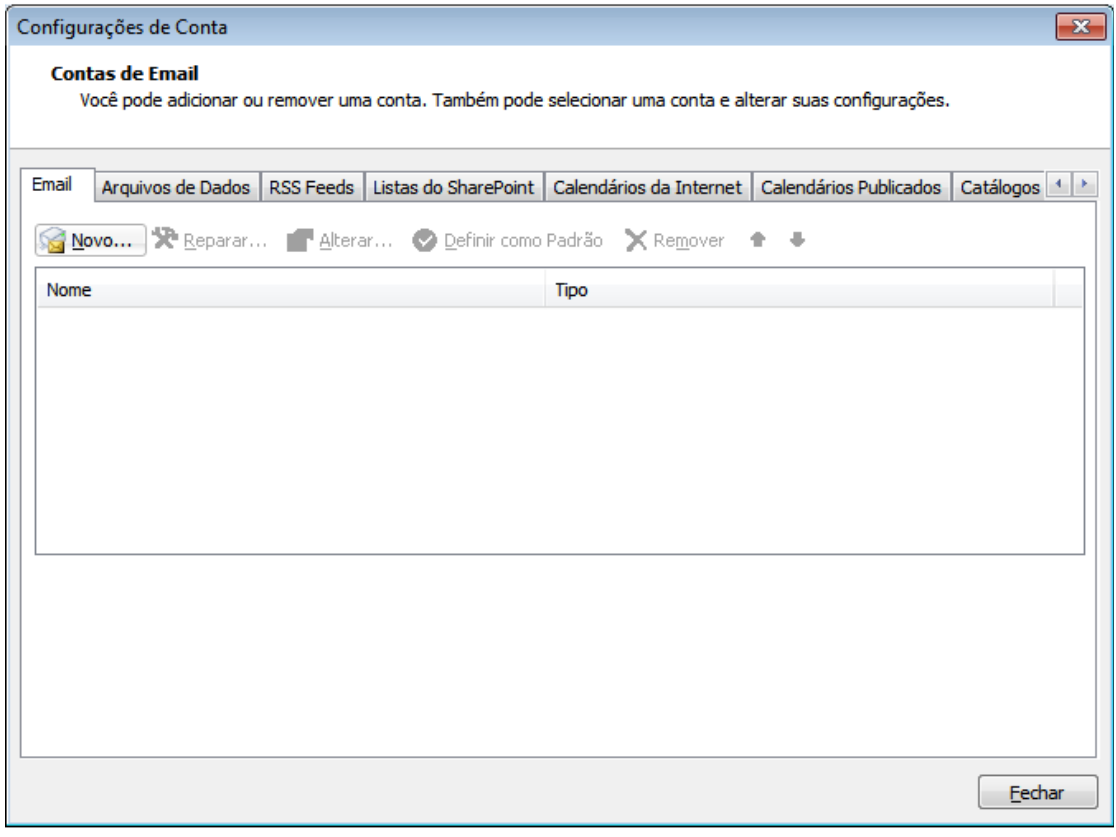

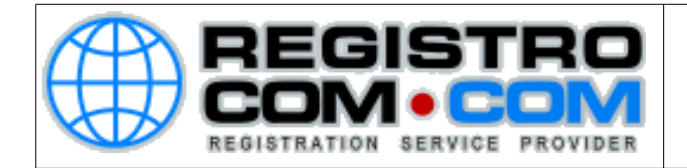

Irá aparecer a janela para Adicionar Serviço de Correio Electrónico

Selecione a opção que diz Microsoft Exchange, POP3, IMAP ou HTTP Clique em "Avançar"

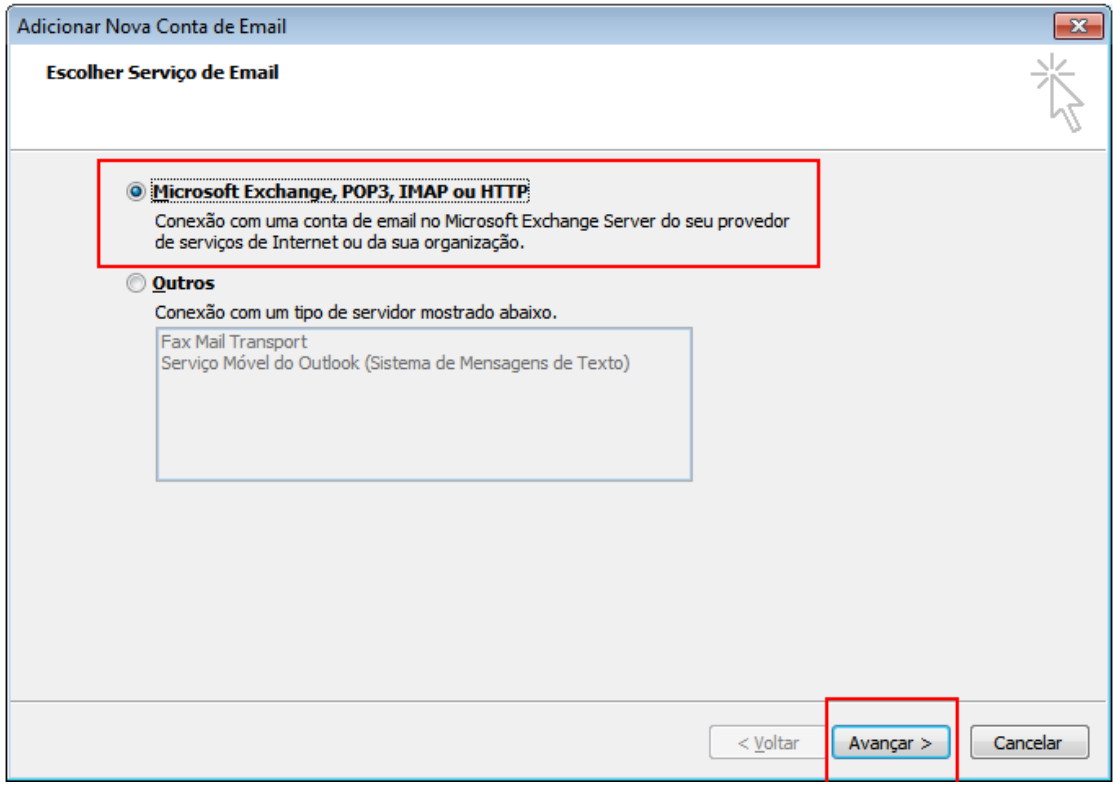

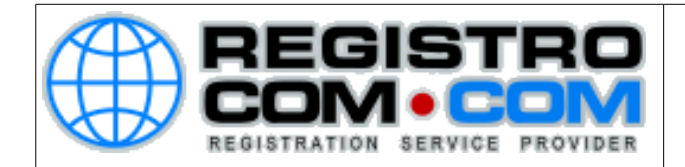

**Irá aparecer a janela para Adicionar Nova Conta de Correio Electrónico** Selecione a opção de **Configurar Manualmente as definições do servidor...**

## Clique em "**Avançar**"

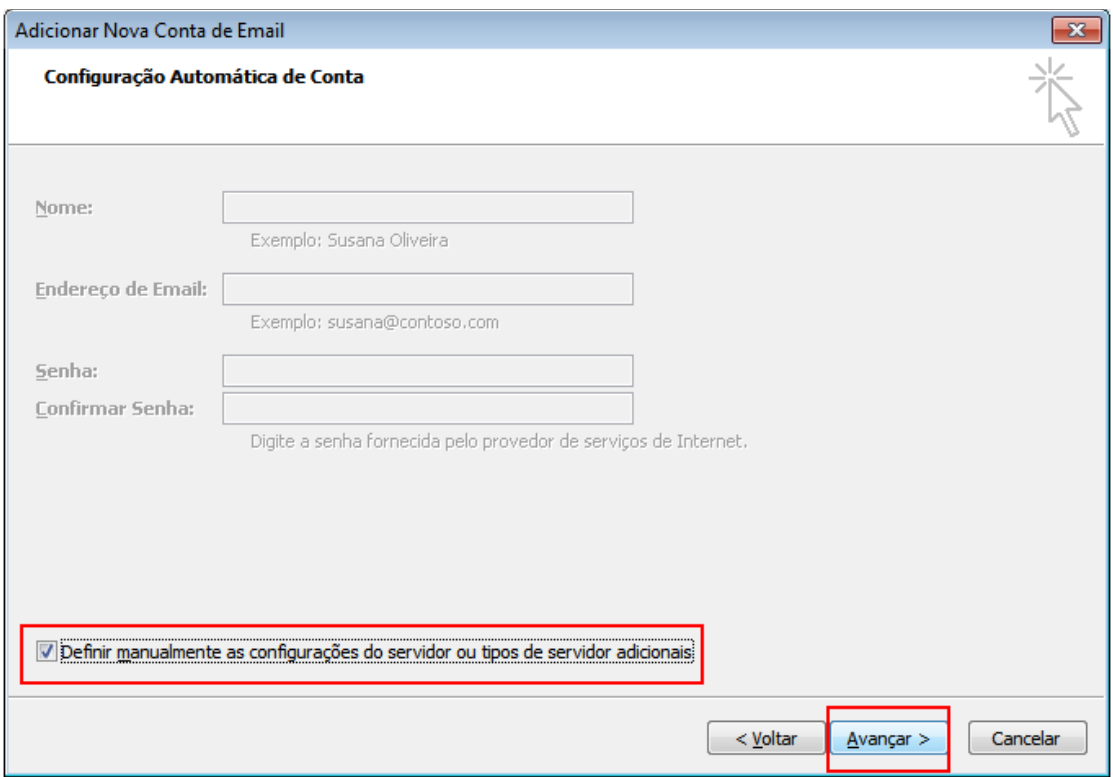

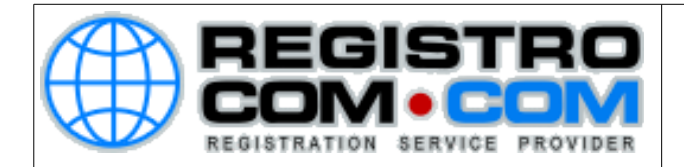

Irá aparecer novamente a janela para Escolher o Serviço de Correio Electrónico Selecione a opção de **Email da Internet**

Clique em "**Avançar**"

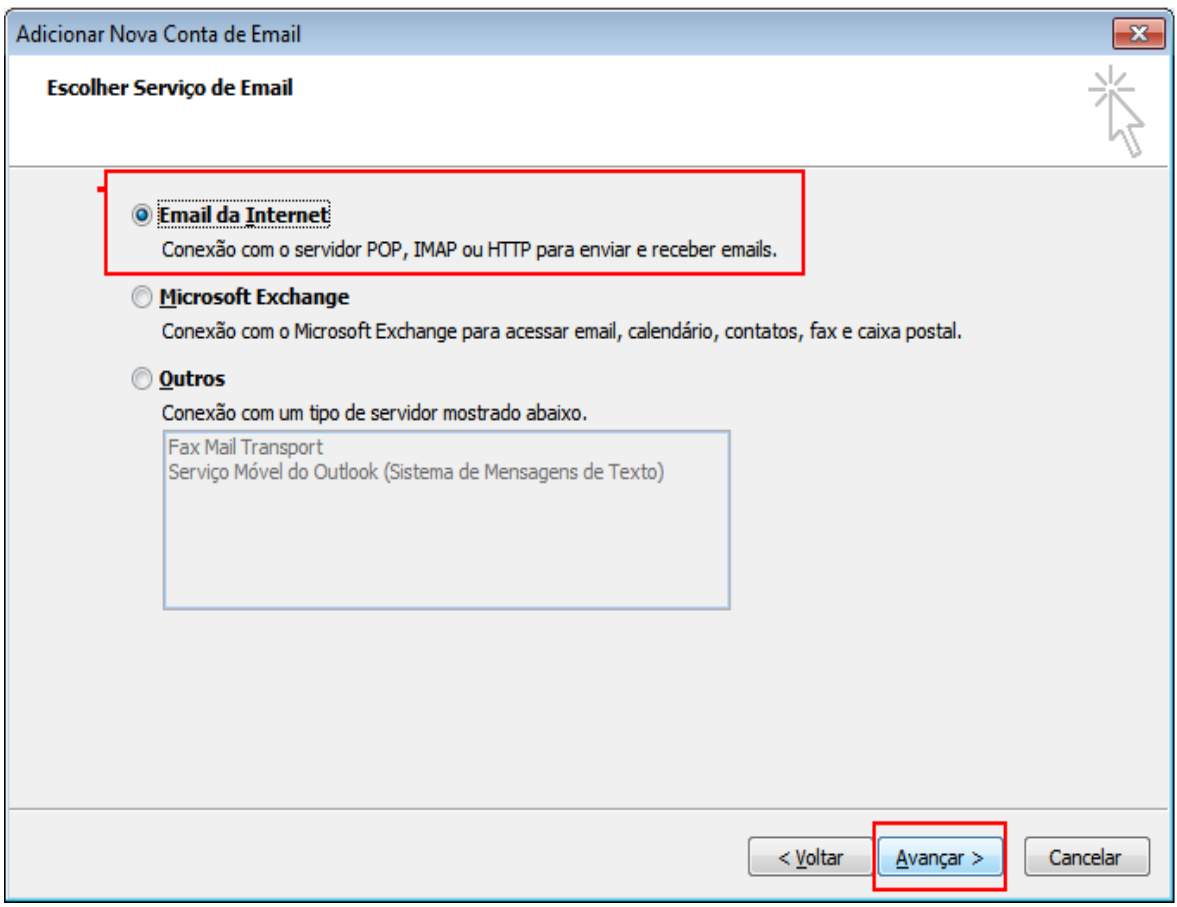

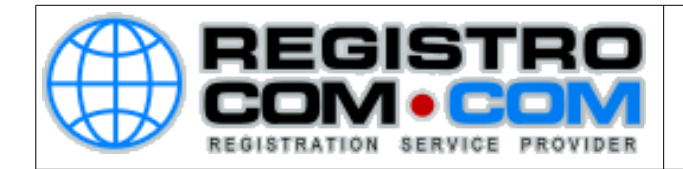

Irá aparecer uma nova janela, para **Adicionar Novo Email de Internet**:

**Nome**: O seu nome. Exemplo: João da SIlva

**Endereço de Email:** A conta de e-mail que você está configurando.

**Exemplo:** joão@dominio.com **Tipo de Conta:** Selecione POP3

**Servidor de entrada de e-mails:** mail.dominio.com (Altere dominio.com para o nome do seu domínio)

**Servidor de saida de e-mails:** mail.dominio.com (Altere dominio.com para o nome do seu domínio)

**Nome de Usuário:** O e-mail que está sendo configurado.

**Senha:** A senha do e-mail que está sendo configurado.

Conforme a imagem abaixo (Obs.: na imagem abaixo mostra como mail.dominio.com, altere o dominio.com para o nome de seu domínio. Ex.: mail.100taxa.com, mail.100taxa.com.br)

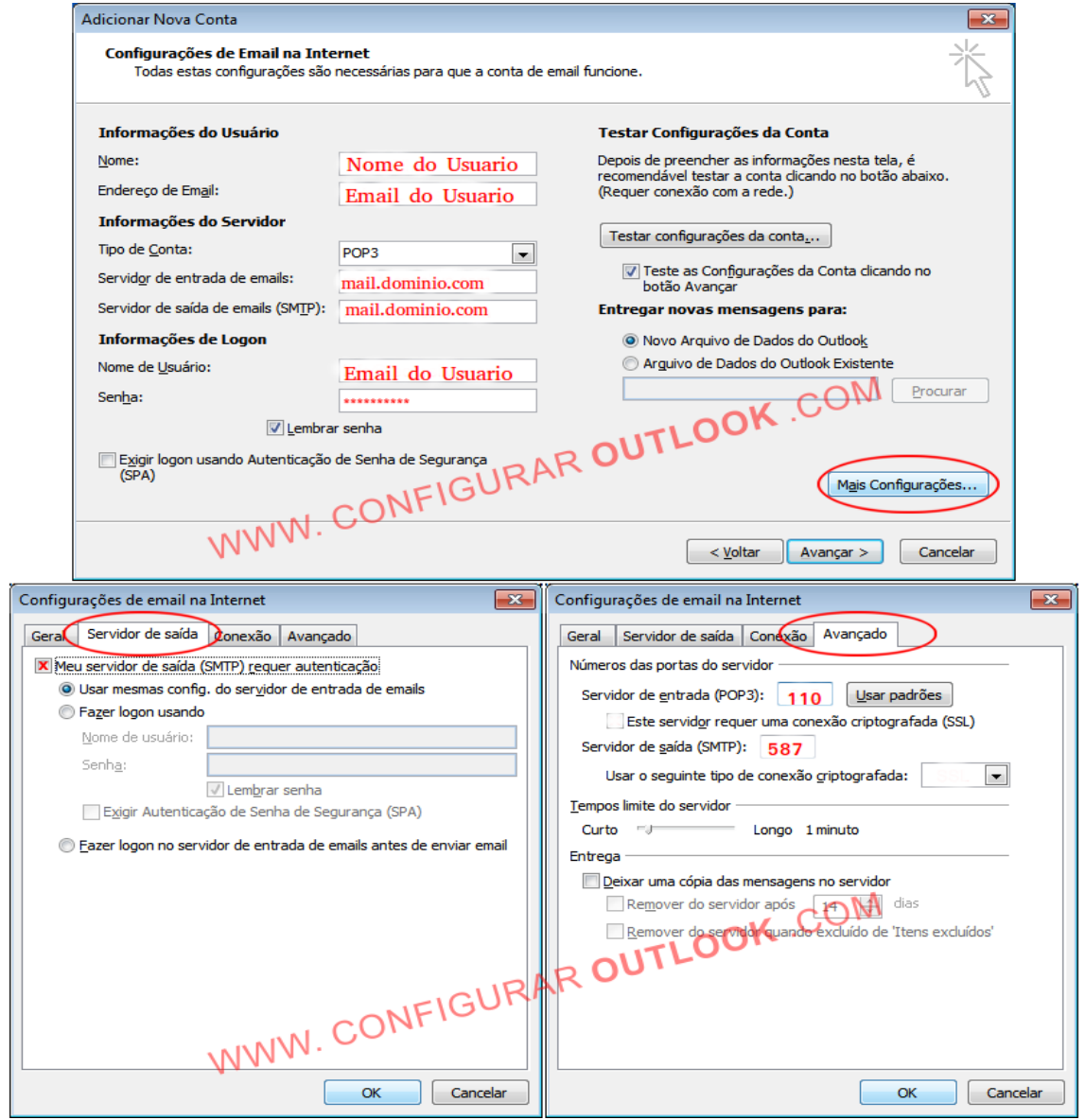

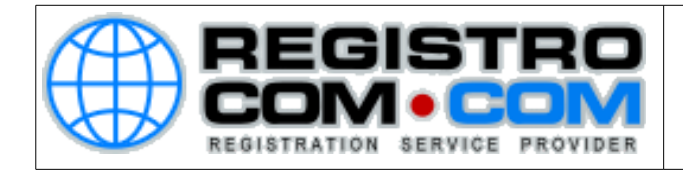

Após isso, clique em Mais Configurações e configure conforme os dados abaixo:

**Servidor de entrada (POP3**): mail.dominio.com | porta 110 | Tipo de conexão: Nenhum

Servidor de saída (SMTP): mail.dominio.com| porta 587 | Tipo de conexão: Nenhum

Requer autenticação com o seu usuário (seu email) e sua password (a senha do seu e-mail)

A opção de "deixar uma cópia da mensagem no servidor" é opcional, cabe a você decidir se é viável ou não deixa-la marcada, uma vez que, quando essa opção está selecionada, toda as mensagens recebidas terão uma cópia armanezada em nosso servidor e isto enche rapidamente seu espaço disponível no servidor..

Em caso de medidas de segurança, essa opção é muito útil, pois caso ocorra algum problema com seu outlook, temos uma cópia das mensagens e poderemos efetuar um backup.

Agora basta realizar os mesmos passos acima para configurar as outras contas de e-mail em seu outlook.